# **ISFD737**

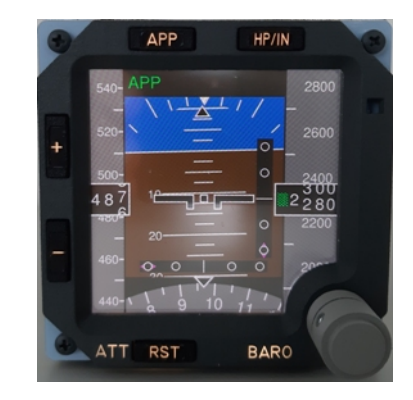

**This manual is intended for Flight Simulator use only and may not be used in any real world aviation application. The authors are not responsible for any errors or omissions.**

#### **FOREWORD**

ISFD737 is a full scale replica of the Integrated Standby Flight Display located in the aircraft cockpit. The ISFD737 is an electronic aircraft instrument intended to serve as backup in case of failure in a glass cockpit instrument system, and thus is designed to operate as reliably and independently as possible from the aircraft's main instrument system, with provisions for backup power, and embedded sensor when possible.

The ISFD is designed to combine the functions of separate mechanical instrument that had previously been included as backup in a cockpits, including altimeter, airspeed and attitude indicator.

ISFD737 is fully compatible with Prosim737 and Project Magenta. Due to the continue evolution of flight simulation field we constantly update the compatibilities. Please verify the current state of the compatibility at our CPflight website.

The CPflight modules are produced to meet requirements from the hobby market. The use of our products in professional or commercial environments is not permitted without the approval of CPflight management; please contact us at [info@cpflight.com](mailto:info@cpflight.com) if you need to exploit our products in these fields.

It is important to know that the hardware has not its own intelligence on board, it establishes an interface with the connected software; logics, operating modes and aircraft behavior are managed by the software itself.

*Note: This manual contains the latest information at the time of drafting. Due to the continuous evolving of the product some features could be been modified. Eventual later information can be found at CPflight websit[e www.cpflight.com](http://www.cpflight.com/)*

#### **SETTINGS AND CONNECTIONS**

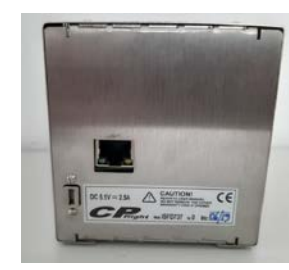

The ISFD737 require an Ethernet connection. The hardware is provided with a 3 mt Ethernet cable and the power supply adapter.

When the ISFD is powered and connected to your Ethernet switch the DHCP mode inside the ISFD will automatically assign a new ip address choosing by one of the free ip in your system.

#### After few seconds a CPflight screen saver will appear on the display.

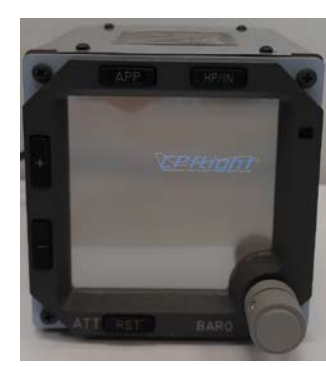

Please push and hold pushed the APP button to enter into configuration menu. When the menu will appear on the display release the APP button. Into this window you will be able to set the Options ( DHCP Yes/Not, ip address ( only if disables the DHCP mode ) and Port. If you leave the default configuration ( suggested ) take note of the ip address because is the address that you will have to assign to the used addon to interface with the hardware. Note that if you exit saving the new setting the system will reboot to load the new configuration.

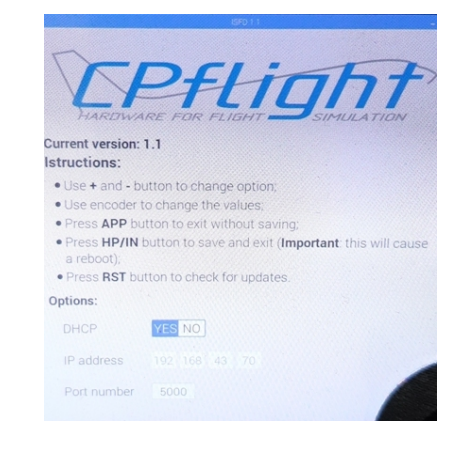

Pushing RST button you can also verify the upgrade. The firmware inside the ISFD will automatically connect to CPflight web site to verify if there is a newer version……

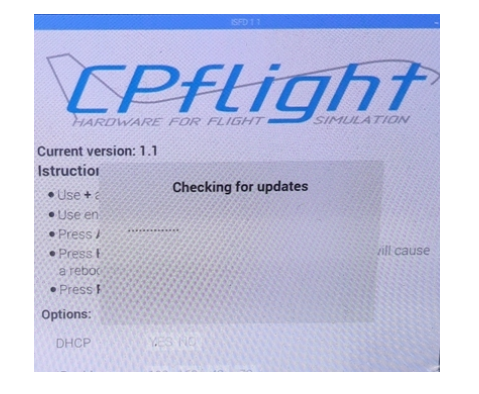

….. And if a new upgrade will be found the firmware will be upgraded. Differently a message will communicate that on the hardware is already installed the newer version.

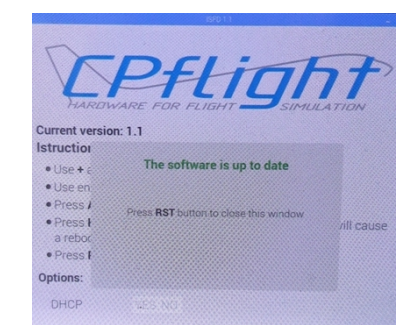

In case of upgrade the system will reboot.

If for some reason the ISFD can't connect to the web site a Network unreachable warning will appear on the ISFD monitor. In case verify your connection and try again.

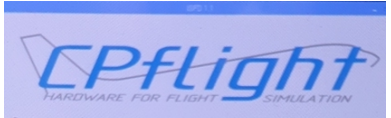

Current version: 1-1 Istructions:

- . Use + and button to change option
- · Use encoder to change the values;
- · Press APP button to exit without saving
- · Press HP/IN button to save and exit (Important: this will cause

· Press RST button to check for undate

Network unreachable: check your configuration and try again

#### **INFORMATION NOTES**

- From the screen saver windows pushing the knob for about 2 second the instrument will enter in demo mode where will be showed an animated demo window.
- A connection with a client ( addon ) will cause the stop of the screen saver and the instrument will start to show the normal window waiting the new date from the client to animate the screen
- A disconnection from the addon will cause to come back to screen saver mode:
- In any moment a long pressure of RST button will cause the ISFD shut down. ( Press again RST button to active again the ISFD ). In this case wait some second until the screen saver appears.

#### **OVERVIEW**

- High resolution 1200x1200 OLED Display.
- Ethernet connection
- High intensity backlight
- RST, APP, HP/IN pushbuttons
- + and pushbuttons to regulate the display brightness
- Encoder for standby altimeter setting.
- Encoder Pushbutton for STD standby setting
- Compatible with Project Magenta and Prosim737
- Configuration menu for online firmware upgrade
- DHCP for automatic ip address assignment
- Power supply and Ethernet cable provided
- Powered by Raspberry Linux microcomputer 1,2GHz

### **HARDWARE INSTALLATION**

The ISFD737 module is designed to be inserted in a 1,5mm thick metal MIP structure. Higher thicknesses can be used considering the reduced frame protrusion.

For the installation holes refer to the attached template

Pull out the four screws from the front corners (they are provisionally inserted and not tightened)

Insert the ISFD737 from behind in your MIP structure and fix through the four mentioned screws

*Note: for fixing in different materials structures with high thickness (wood or similar) consider the possibility of reducing the thickness of the MIP structure at the instrument*

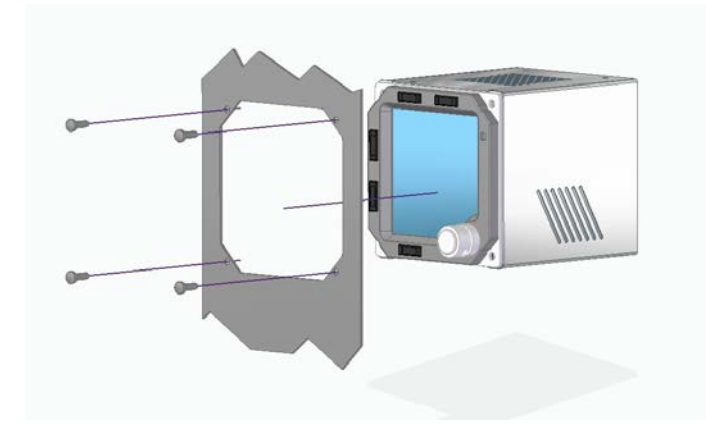

The CPflight ISFD737 module is connected through ethernet TCP/IP, the mini usb port on the back of the instrument is designed for power supply only. Use the provided power supply back adapter, do not try to connect anything different to the mini usb port.

Refer to the CPflight website ISFD737 product page for the updated information on features and compatibility

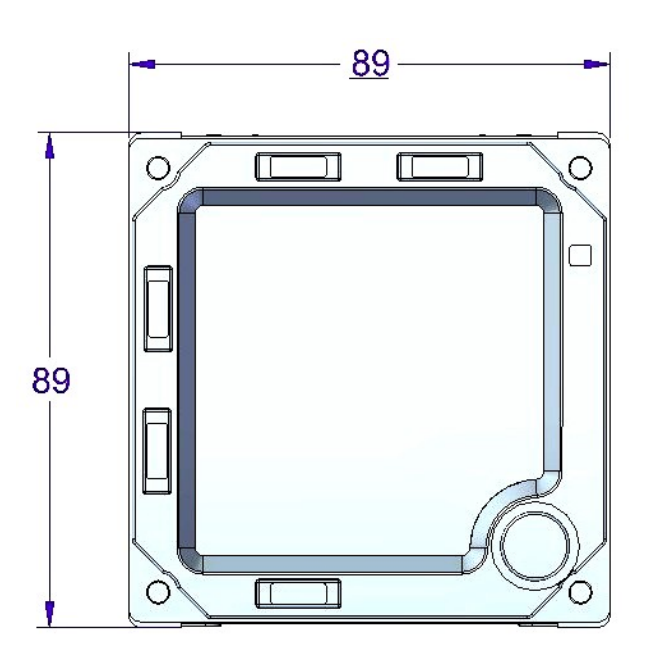

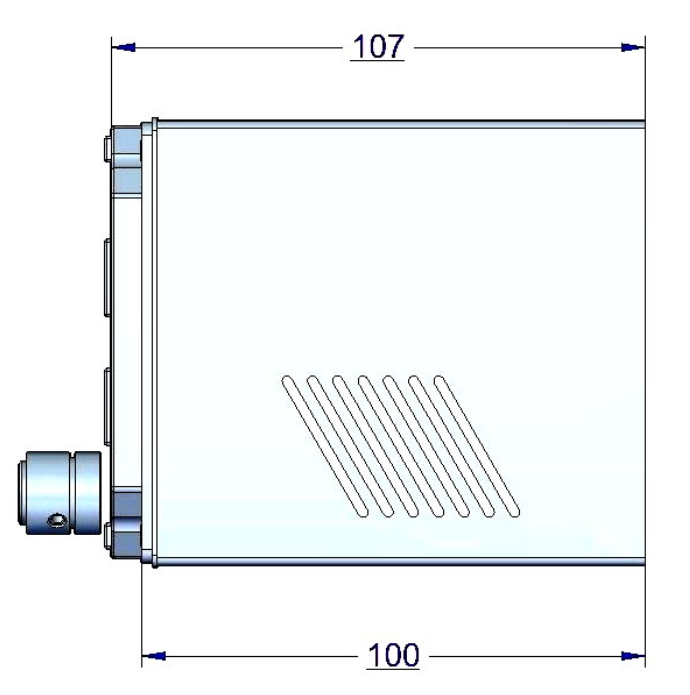

## [www.cpflight.com](http://www.cpflight.com/)

This product shall not be treated as household waste. It shall be handed over to the applicable collection point for the recycling of electrical and electronic equipment such as sales points and local collection points. For more detailed information about recycling of this product, please contact your

local city office, or your house hold waste disposal service.

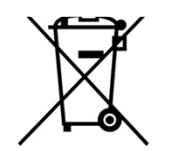